## **فاکتور فروش :**

**جهت ثبت فاکتورهای فروش در سیستم از این گزینه استفاده میشود.**

**با کلیك بر روی منوی اسناد - ثبت اسناد خرید و فروش- فاکتور فروش، وارد قسمت (10F )اطالعات سند شده، اطالعات را تكمیل و تایید نمایید.**

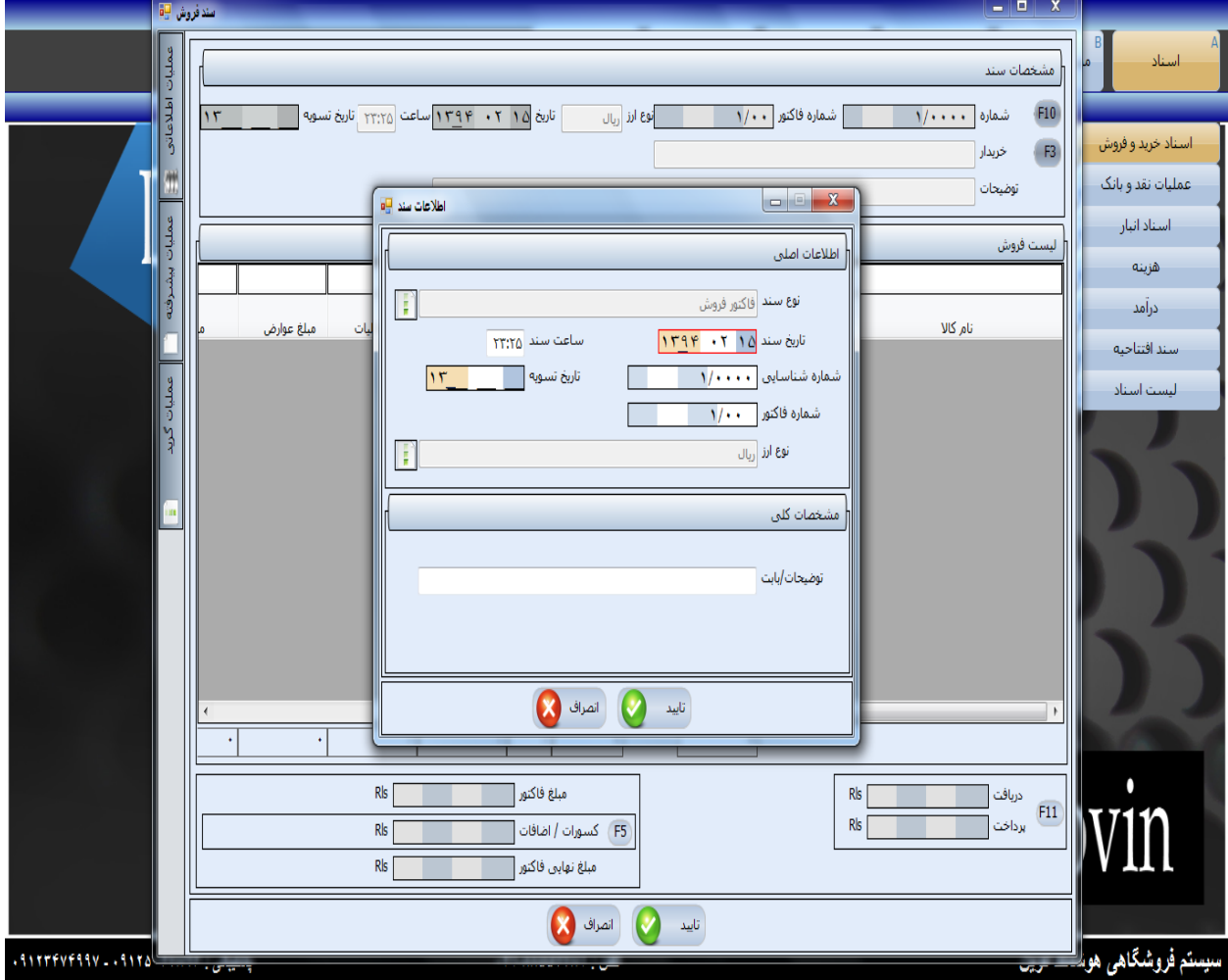

**در قسمت )3F ) اطالعات طرف سند)شخص( را وارد نمایید .** 

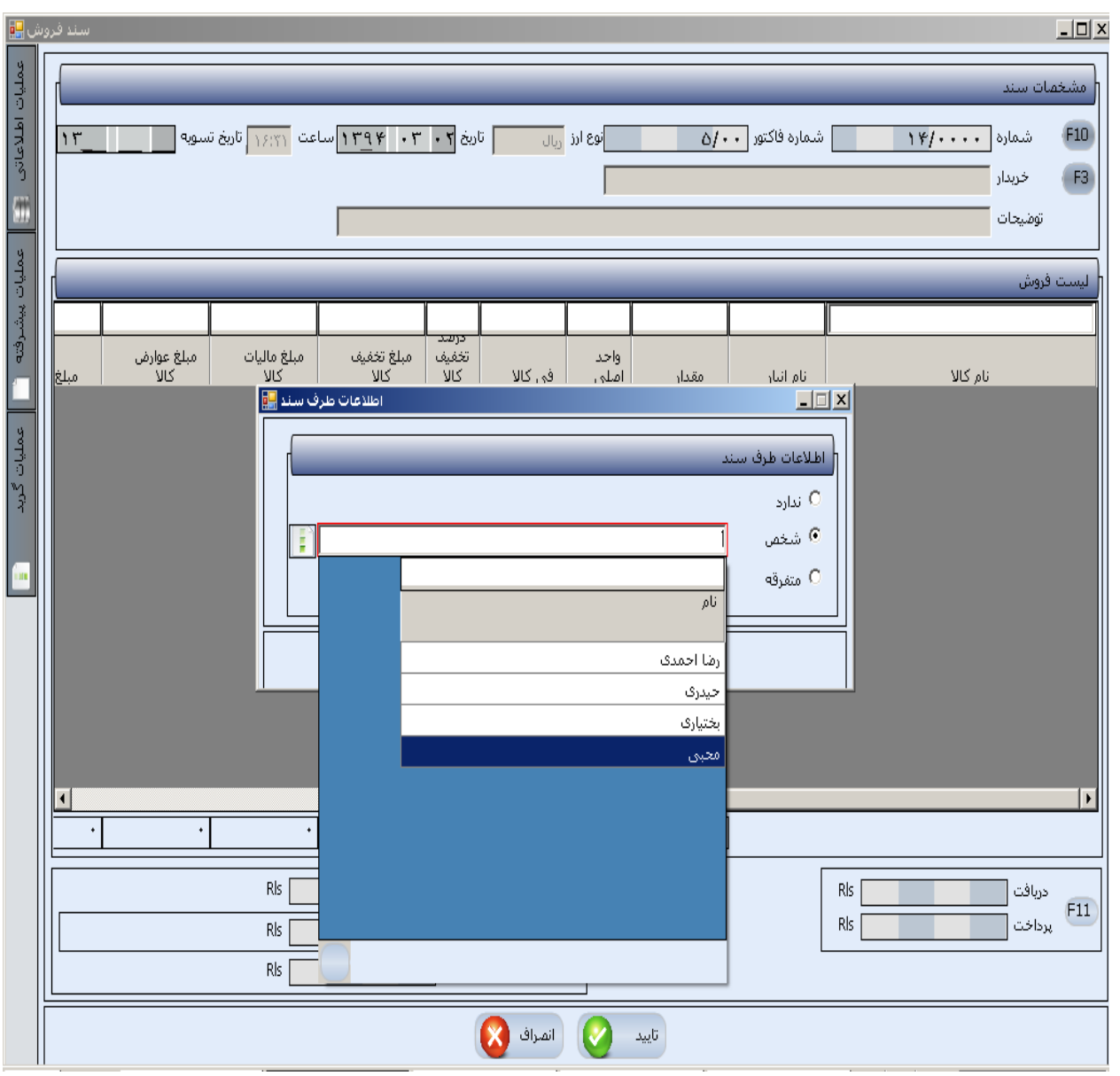

**سپس با کلیك بر روی گزینه عملیات اطالعاتي- اضافه)4F )در پنجره کاال اطالعات را وارد نموده، سپس** 

**برای ثبت اطالعات تایید نمایید.** 

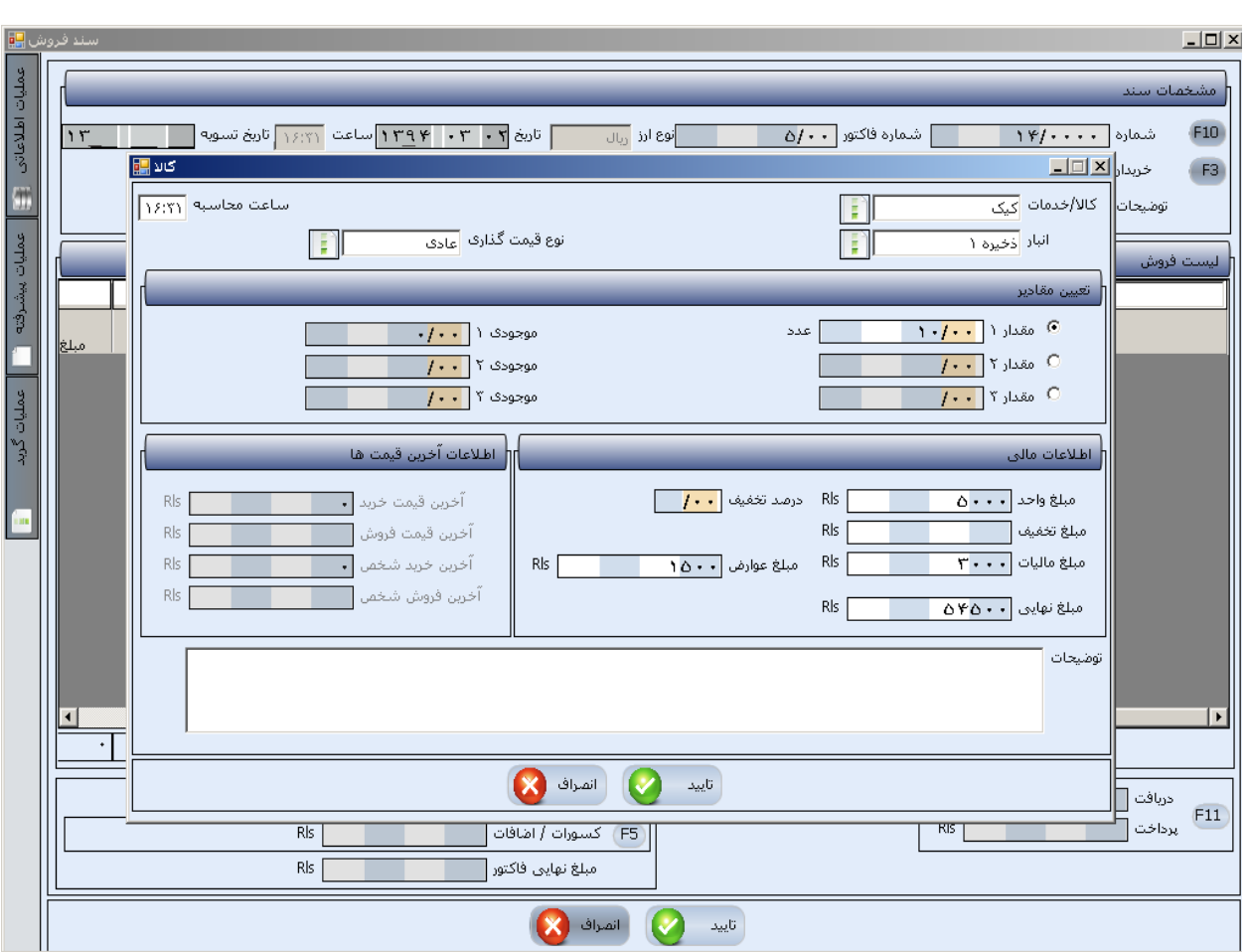

**ویرایش: در این قسمت میتوانید به اصالح اطالعات وارد شده بپردازید.**

**حذف: در این قسمت میتوانید اطالعات وارد شده را حذف نمایید.** 

**عملیات گرید(جدول)- چاپ اطالعات: در این قسمت میتوان به طراحي چاپ اطالعات لیست فروش پرداخت. نكته: توجه نمایید هنگامي که فاکتور تسویه نمیشود و شخص به شما بدهكار است شخص باید اشتراك داشته باشد که بتوانید گزارشي از شخص داشته باشید )برای تعریف اشتراك میتوانید از قسمت جدول حسابها - معرفي اشخاص استفاده نمایید.(**

**سپس در قسمت (11F ) نحوه ی دریافت / پرداخت را مشخص نمایید .با کلیك بر روی عملیات نقدی – اضافه وارد پنجره ی انتخاب دریافت / پرداخت شده و نوع تسویه را مشخص نمایید. این نكته درباره فاکتور خرید و سند هزینه و درآمد نیز صدق میكند.**

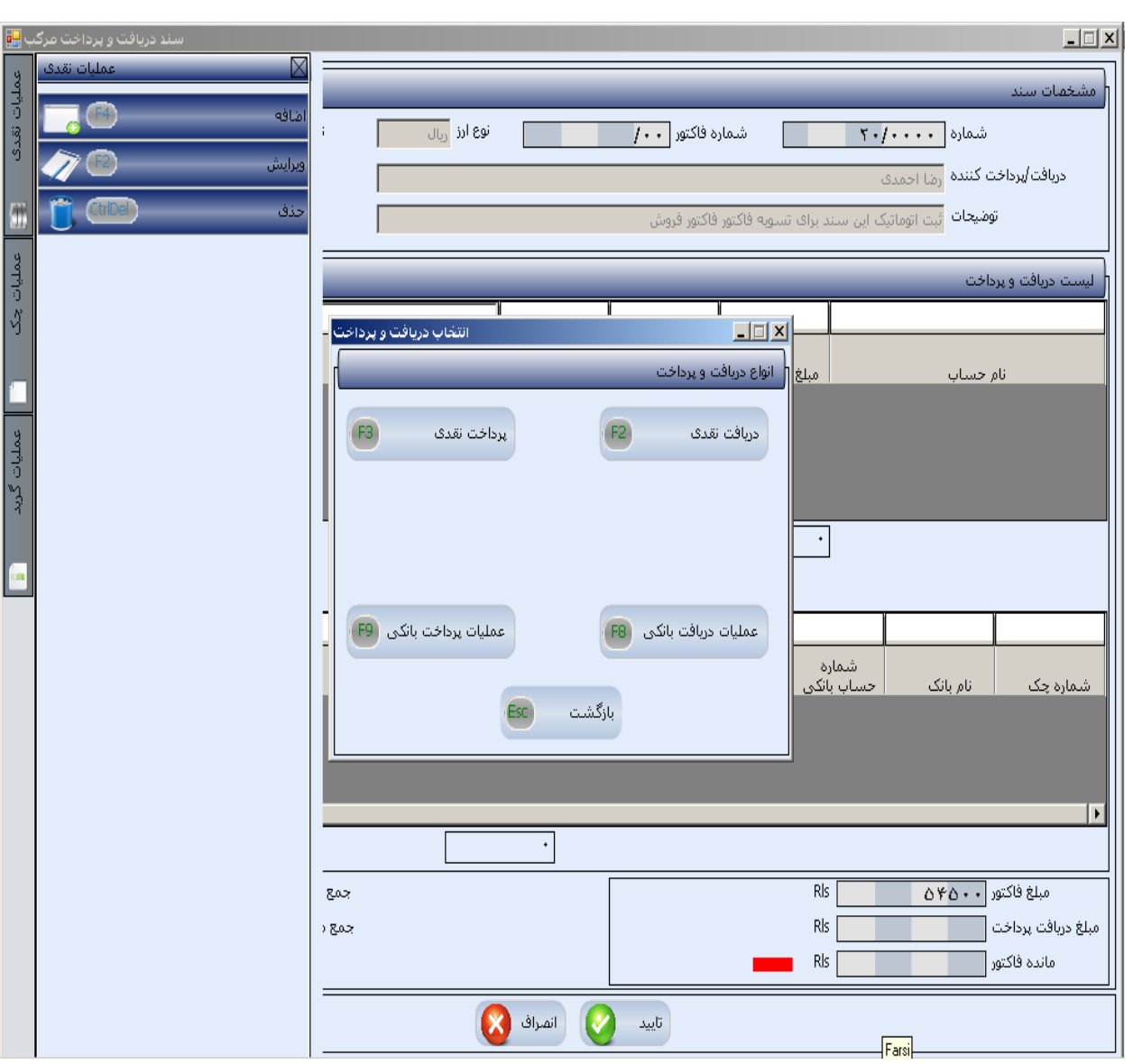

**سپس برای تعیین اضافات و کسورات فاکتور روی قسمت 5F کسورات / اضافات کلیك کرده و در لیست** 

**اضافات یا لیست کسورات، اضافه را زده و اطالعات را تكمیل و در نهایت تایید مي نمایید .** 

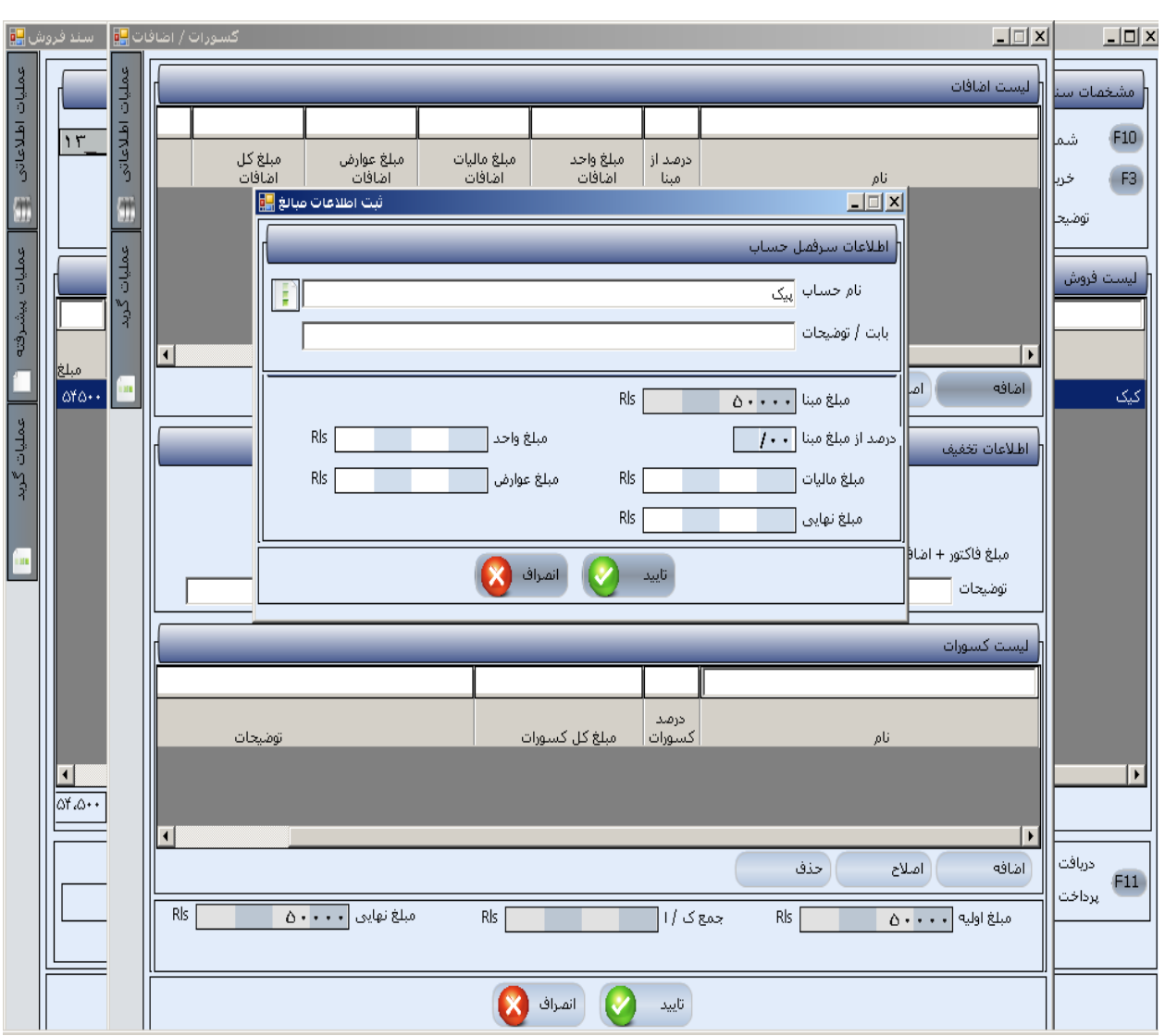